# **E-MAIL Migration**

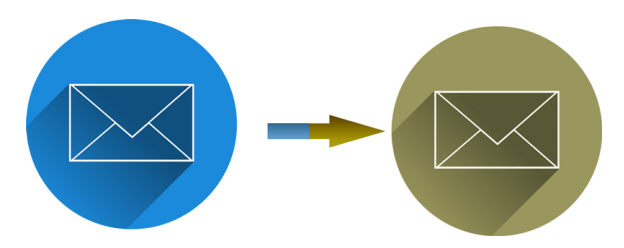

Diese Anleitung soll nur ein Ratgeber sein, es gibt viele unterschiedliche Wege, wie man seine Mails auf ein neues Konto übersiedeln kann. Zwei mögliche Wege möchten wir hier aufzeigen. Bevor wir aber loslegen, dass wichtigste zuerst: **BACKUP!**

# **Backup**

Damit es beim Umzug der gesammelten Nachrichten zu keinem Datenverlust kommt, sollten Sie vor der Migration ein Backup durchführen. Dazu gibt es mehrere Möglichkeiten, unter anderem kann dies auch mit kostenloser Software durchgeführt werden. Beispiele: Das Programm "MailStore Home", das Thunderbird AddOn "ImportExportTools" oder die Export-Funktion in Microsofts Outlook.

#### **WEG 1**

### **IMAPsync**

Sie können Ihre E-Mails mittels "IMAPsync" transferieren. Die Funktionsweise ist so genial wie einfach: Man benötigt neben dem alten IMAP-Konto ein bereits fertig eingerichtetes IMAP-Konto auf dem neuen Server. IMAPSync meldet sich an beiden Konten an und synchronisiert die Daten. Dazu gibt es auch eine Onlineversion, die Sie hier erreichen können:<https://imapsync.lamiral.info/X/>

Hier tragen Sie einfach Ihre Benutzerdaten des alten Kontos in der linken Spalte und die neuen Daten in der rechten Spalte ein. Danach klicken Sie auf die grüne Schalftfläche "Sync or resync!" (Das übertragen kann je nach Größe des Postfaches einige Zeit dauern.)

#### Beispiel:

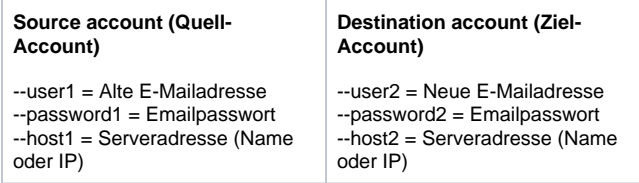

Imapsync online

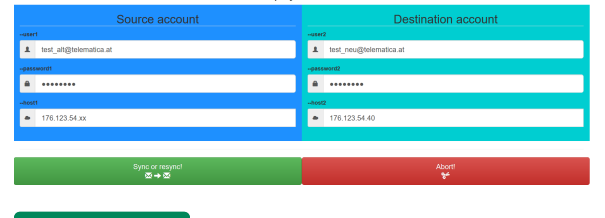

#### **WEG 2**

#### **MIGRATION MIT E-MAILPROGRAMM**

Der zweite Weg ist etwas umfangreicher, kann aber insgesamt bei mehreren Postfächern schneller zum Ziel führen. Für den zweiten Weg empfehlen wir das kostenlose Programm **Thunder bird** von der Mozilla Foundation (Firefox-Hersteller). Durch die intuitive Oberfläche ist es leicht zu konfigurieren. Das Programm kann von der Seite des Herstellers heruntergeladen werden. <https://www.thunderbird.net/de/>

#### Kurzfassung

Im Prinzip geht es nur darum, dass das alte und das neue Konto mittels IMAP eingerichtet wird. Die alten Ordner und Mails werden danach einfach auf das neue Konto verschoben.

## **Info**

Bei größeren Datenmengen empfiehlt es sich, diese in Etappen zu übertragen, also beispielsweise erst die Inbox (Posteingang) oder sogar nur einen Unterordner daraus. Denn alles läuft ja über Ihren Internetanschluss, je nach verfügbarer Bandbreite dauert die Migration also. So benötigt eine 16.000er DSL-Leitung mit der Standard-Upload-Rate von einem MBit/s für ein GByte mehr als zwei Stunden – und ein GByte sammelt sich mit diversen Anhängen ganz schnell im Postfach an.

#### Ausführliche Fassung

Wenn Sie Ihr altes E-Mailpostfach noch nicht im E-Mailprogramm eingerichtet haben, führen Sie diese Schritte nun durch. Achten Sie bitte darauf, dass Sie für den Posteingangsserver das Protokoll IMAP verwenden. Das Programm **Thunderbird** ist so intuitiv aufgebaut, dass dieser Schritt rasch erledigt sein sollte. Sollten Fragen auftreten, kann man auf der Hilfeseite des Herstellers nachsehen: [https://](https://support.mozilla.org/de/kb/konto-einrichten) [support.mozilla.org/de/kb/konto-einrichten](https://support.mozilla.org/de/kb/konto-einrichten)

#### **Daten vergessen?** (i)

Sollten Sie die Daten zu Ihrem Postfach vergessen haben, können Sie diese ganz einfach in Ihrem Verwaltungsprogramm "Hosting-Control-Panel" oder im "cPanel" einsehen.

Nachdem Sie Ihre E-Mails mittels IMAP eingerichtet und abgerufen haben, können Sie nun das neue E-Mailpostfach vom neuen Server einrichten. Es empfiehlt sich, dass Sie beim Namen der Postfächer unterschiedliche Bezeichnungen verwenden, damit Sie sich beim Verschieben leichter Orientieren können.

#### **Beispiel:**

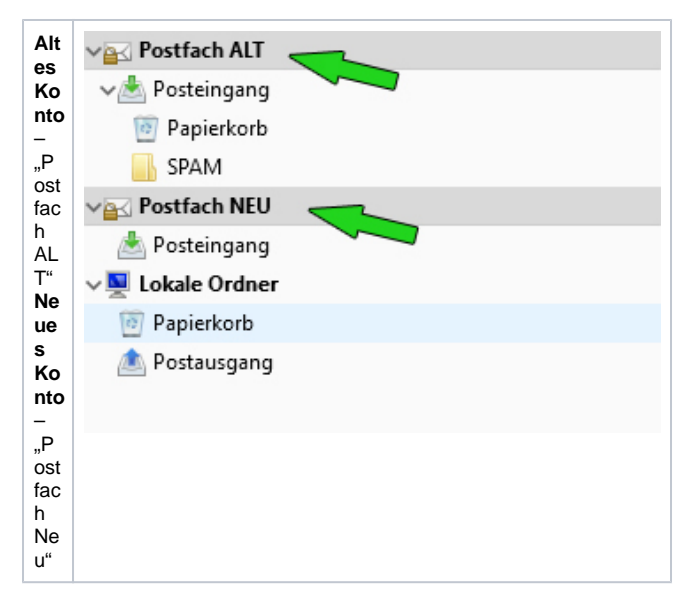

#### Verschieben der Daten

Das eigentliche Übertragen der Daten ist nun denkbar einfach. Jetzt lassen sich die vorhandenen Nachrichten einfach per [Drag and Drop](https://de.wikipedia.org/wiki/Drag_and_Drop) vom alten in das neue Konto verschieben. Denn IMAP ermöglicht im Gegensatz zu POP3 auch den Datei-Upload. Doch bevor Sie nun an den kompletten Umzug machen, probieren Sie es mit ein paar Test-Mails aus. Zudem können Sie, indem Sie beim Herüberziehen der Inhalte mit der Maus zusätzlich die Strg-Taste links unten auf der Tastatur gedrückt halten, diese auch kopieren. So behalten Sie sicherheitshalber erst einmal alles auch im alten Account.

# **POP3**

Der Umzug über das lokale Mail-Programm funktioniert natürlich auch, wenn Sie Ihre Nachrichten bisher per POP3 abgerufen haben, dann sind sie ja ohnehin lokal gespeichert. Hier können Sie beim bestehenden Postfach einfach die neuen Serverdaten (Posteingangs- und Ausgangsserver) eintragen. So werden die neu ankommenden Mails einfach zu den bereits vorhandenen hinzugefügt.

Alternativ kann auch das neue Konto mittels IMAP eingerichtet werden, wohin Sie dann die Daten vom alten POP-Konto verschieben.